# **MINISTERSTVO FINANCIÍ SLOVENSKEJ REPUBLIKY**

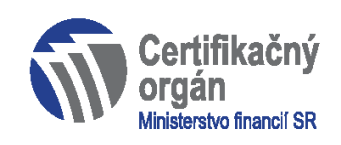

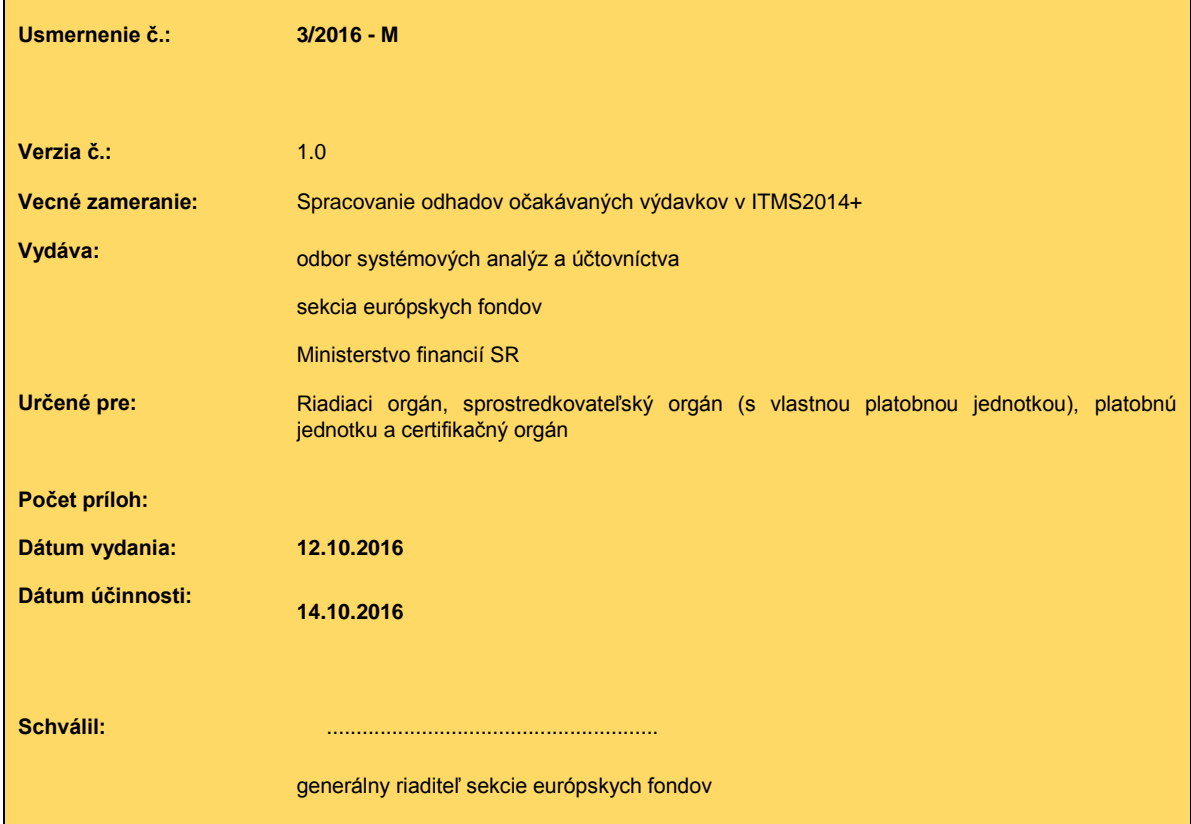

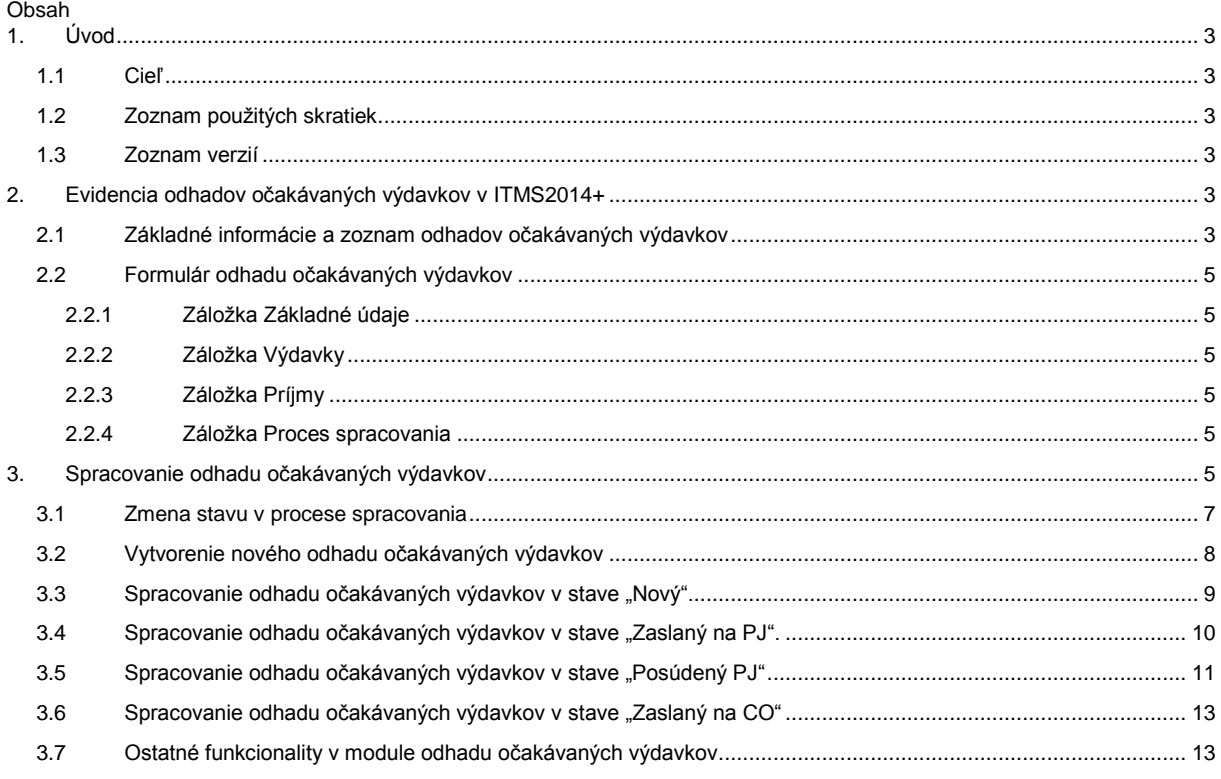

# <span id="page-2-0"></span>**1. Úvod**

## <span id="page-2-1"></span>**1.1 Cieľ**

Odhad očakávaných výdavkov zo štrukturálnych fondov, Kohézneho fondu a Európskeho námorného a rybárskeho fondu predkladá certifikačnému orgánu riadiaci orgán zodpovedný za implementáciu daného programu alebo sprostredkovateľský orgán, ktorý má vlastnú platobnú jednotku do 6. kalendárneho dňa nasledujúceho mesiaca po skončení príslušného mesiaca, ku ktorému sa odhad vypracováva. Výnimku tvoria odhady očakávaných výdavkov k 31. decembru roku "n", ktoré sa predkladajú do 15. januára roku "n+1" a odhady očakávaných výdavkov k 30. júnu roku "n", ktoré sa predkladajú podľa pokynov certifikačného orgánu v súvislosti s predložením podkladov k rozpočtu verejnej správy. Uvedený termín je vždy oznámený riadiacim orgánom osobitne (spravidla okolo 20. júna roku "n").

Cieľom manuálu je popísať postup evidencie a spracovania odhadov očakávaných výdavkov v ITMS2014+. Manuál detailne popisuje postup krokov, ktoré je potrebné vykonať zo strany zamestnancov riadiacich orgánov, resp. sprostredkovateľských orgánov s vlastnou platobnou jednotkou a platobných jednotiek za účelom úspešného predloženia odhadu očakávaných výdavkov certifikačnému orgánu prostredníctvom ITMS2014+. Manuál zároveň popisuje postup spracovania odhadov očakávaných výdavkov v ITMS2014+ zamestnancami certifikačného orgánu.

Manuál je určený pre zamestnancov riadiacich orgánov, platobných jednotiek a certifikačného orgánu.

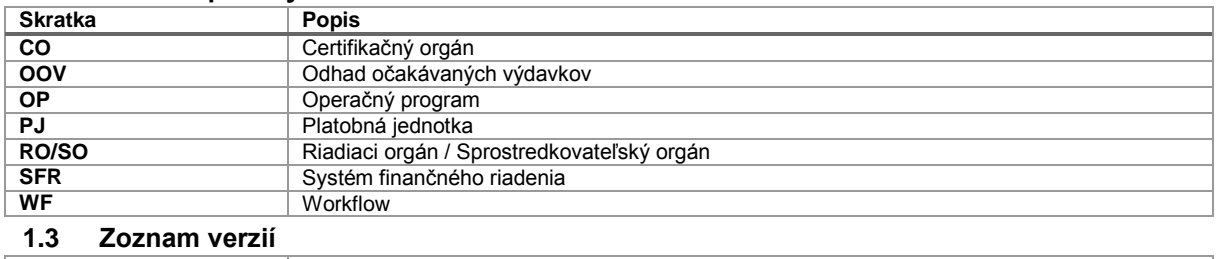

# <span id="page-2-2"></span>**1.2 Zoznam použitých skratiek**

# <span id="page-2-3"></span>**Dátum aktualizácie Verzia**

1.0 – zverejnenie manuálu

## <span id="page-2-4"></span>**2. Evidencia odhadov očakávaných výdavkov v ITMS2014+**

## <span id="page-2-5"></span>**2.1 Základné informácie a zoznam odhadov očakávaných výdavkov**

Na evidenciu odhadov očakávaných výdavkov v ITMS2014+ slúži príslušná funkcionalita, ktorá je súčasťou modulu "Programová štruktúra". Cesta: **ITMS2014+ → Programová Štruktúra → Operačný program → Súvisiace evidencie → Odhad Očakávaných výdavkov**.

Každý operačný program obsahuje osobitný zoznam odhadov očakávaných výdavkov. Tento zoznam je možné zobraziť nasledovnými spôsobmi:

1. V zozname operačných programov v rámci modulu "Programová štruktúra" používateľ použije tlačidlo pre zobrazenie možností nad položkou zoznamu symbolizované ikonkou prevodového kolieska (tzv. gear button). V príslušnom menu následne vyberie položku "Odhad očakávaných výdavkov" viď obr. 1;

*Obr. 1: Zobrazenie zoznamu odhadov očakávaných výdavkov*

| $I   T   M   S   2   0   1   4   + s$ T6                                            |                                                                        | $\bullet$ <sup>0</sup><br>59:52 C | 岗<br>to skoleny32 skoleny32 -                                      |
|-------------------------------------------------------------------------------------|------------------------------------------------------------------------|-----------------------------------|--------------------------------------------------------------------|
| Hlavná stránka<br>Systém                                                            | Operačné programy<br><b>Operačné programy - Zoznam</b>                 |                                   |                                                                    |
| Subjekty a osoby<br>Orgány a používatelia<br>$\sim$ $\Xi$ .<br>Programová štruktúra | + Vytvoriť<br>Exportovať                                               |                                   | 12 záznamov                                                        |
| ■ Programová štruktúra                                                              | Operačný program<br>Kód                                                | Schválená verzia                  | Počet verzií                                                       |
| ■ Strategický rámec                                                                 | 098888<br>$\mathbf{x}$                                                 | <b>Nie</b>                        | $\mathbf{0}$                                                       |
| Stratégie CLLD<br>ш                                                                 | OP Tárkon<br>197305                                                    | Nie                               | $\mathbf{0}$                                                       |
| Stratégie RIUS<br>ш                                                                 | Operačný program Technická pomoc<br>301000                             | Áno                               | $\overline{2}$                                                     |
| Ukazovatele programu<br>ш<br>Projektové ukazovatele<br>ш                            | Integrovaný regionálny operačný program<br>302000                      | Áno                               | $\overline{2}$                                                     |
| Klúčové slová<br>٠                                                                  | Operačný program Rybné hospodárstvo 2014-2020<br>303000                | $\circledast$<br>Nie              | Prioritné osi                                                      |
| ٠<br>Dáta                                                                           | Interreg V-A Slovenská republika - Česká republika 2014-2020<br>304000 | $\sqrt{a}$<br>Áno                 | Veľké projekty                                                     |
| Programovanie<br>Žiadosti o nenávratný finančný                                     | Operačný program Kvalita životného prostredia<br>310000                | 匡<br>Áno<br>€                     | Národné projekty<br>Verzie                                         |
| príspevok                                                                           | Operačný program Integrovaná infraštruktúra<br>311000                  | Áno<br>Ŵ                          | Hodnotitelia                                                       |
| п<br>Projekty                                                                       | Operačný program Ľudské zdroje<br>312000                               | Áno                               | € Finančný plán                                                    |
| Verejné obstarávanie<br>Finančné riadenie                                           | 313000<br>Operačný program Výskum a inovácie                           | Áno                               | <sup>3</sup> Prehľad merateľných ukazovateľov                      |
| Kontrola                                                                            | Operačný program Efektívna verejná správa<br>314000                    | $\bullet$<br>Áno                  | Odhad očakávaných výdavkov                                         |
| Nezrovnalosti<br>Certifikačné overovanie                                            | 654987<br>Operačný program RF                                          | $\bullet$<br>Nie                  | <sup>3</sup> Plnenie výkonnostného rámca<br>Správy o vykonávaní OP |

2. V detaile konkrétneho operačného programu používateľ použije tlačidlo "Súvisiace evidencie" symbolizované ikonkou kartotéky. V príslušnom menu následne vyberie položku "Odhad očakávaných výdavkov" viď obr.2.

*Obr. 2: Zobrazenie zoznamu odhadov očakávaných výdavkov z detailu OP*

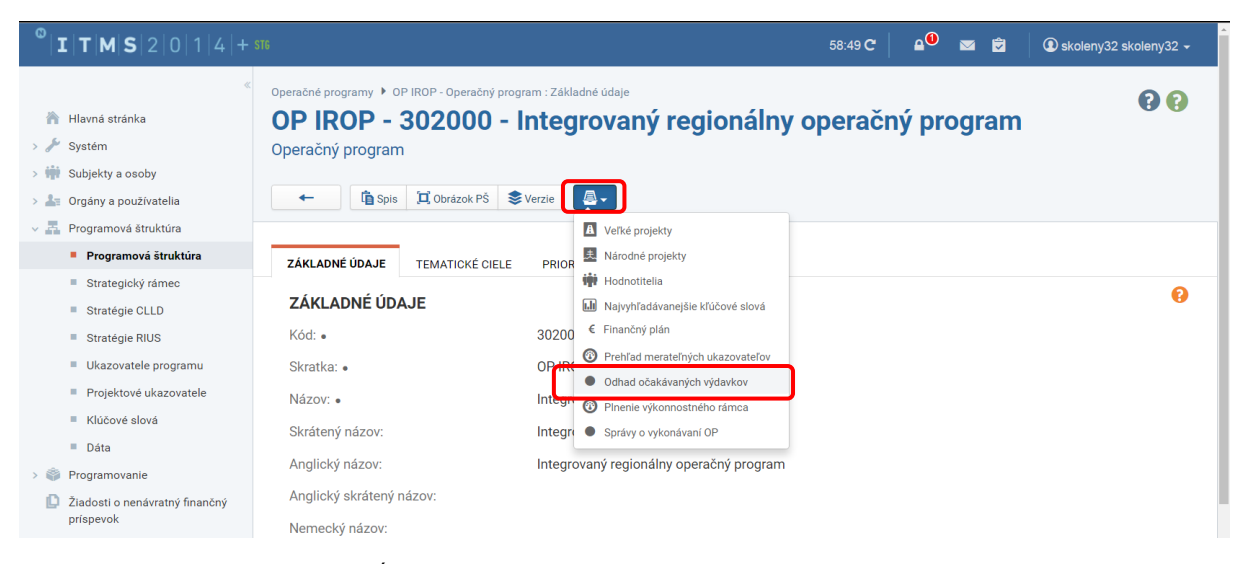

#### Zoznam OOV obsahuje nasledovné stĺpce:

- Kód jedinečný kód OOV, ktorý generuje systém pri vytvorení OOV;
- Odhady k dátumu dátum, ku ktorému je OOV vypracovávaný;
- Obdobie odhadov od označenie mesiaca a kalendárneho roka, od ktorého je OOV relevantný;
- RO/SORO kód RO, resp. kód SO, ktorý daný OOV vypracoval;
- PJ kód príslušnej PJ;
- Stav stav WF, v ktorom sa daný OOV nachádza.

Zoznam OOV je možné fulltextovo filtrovať podľa položiek kód, RO/SORO, PJ, Stav. Zoznam OOV je možné exportovať vo formáte .xls.

#### *Obr. 3: Zoznam OOV*

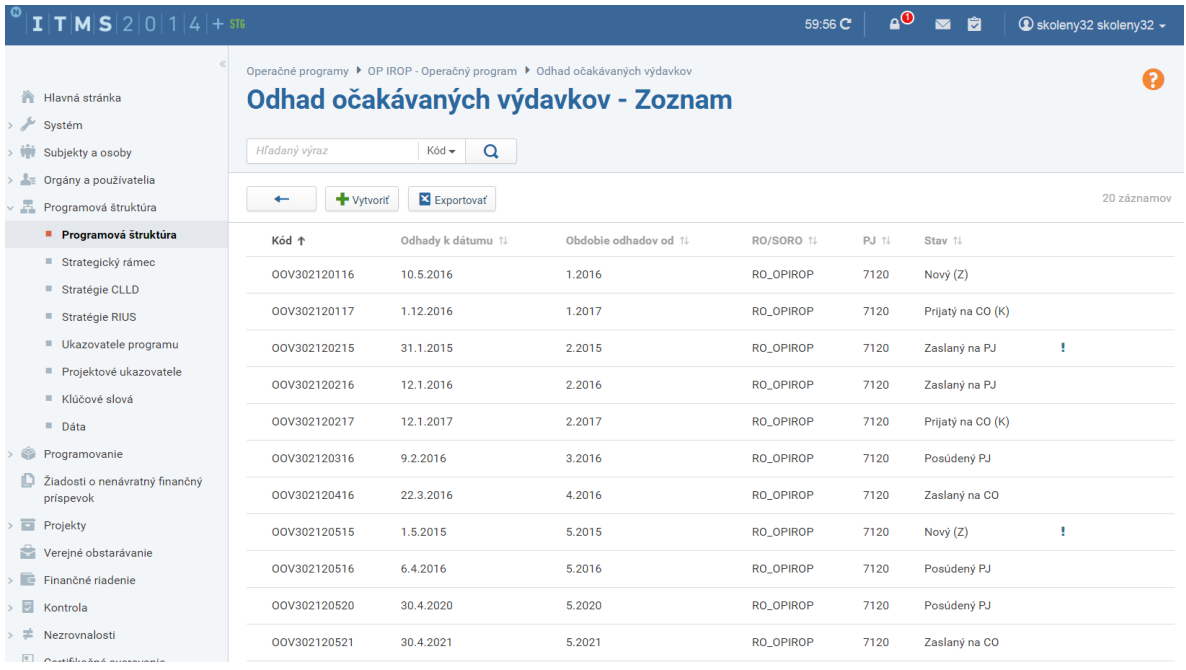

## <span id="page-4-0"></span>**2.2 Formulár odhadu očakávaných výdavkov**

Formulár OOV pozostáva zo 4 záložiek:

- 1. Základné údaje
- 2. Výdavky
- 3. Príjmy<br>4. Proces
- Proces spracovania

## **2.2.1 Záložka Základné údaje**

<span id="page-4-1"></span>Záložka základné údaje obsahuje základne informácie o danom OOV. Záložka základné údaje pozostáva z dvoch sekcií:

- Sekcia RO/SORO
- Sekcia Platobná jednotka

Sekcia RO/SORO obsahuje okrem informácií, ktoré používateľ zadal pri vytváraní OOV aj informáciu o zodpovedných zamestnancoch, ktorí daný OOV vypracovali a schválili na RO/SO.

V sekcii Platobná jednotka sa nachádzajú informácie o zamestnancoch, ktorí posúdili daný OOV na PJ. Nachádza sa tu aj posúdenie PJ ohľadom prekročenia OOV o sumu schváleného rozpočtu.

## **2.2.2 Záložka Výdavky**

<span id="page-4-2"></span>Záložka výdavky obsahuje tabuľku Výdavky - plán výdavkov na úrovni platobnej jednotky voči prijímateľom (v EUR). Štruktúra danej tabuľky je zhodná s prílohou č. 8a SFR. Kvôli lepšej prehľadnosti je v systéme tabuľka oproti SFR transponovaná. Štruktúru tabuľky ITMS2014+ vytvorí automaticky podľa pravidiel popísaných v SFR na základe naplnenia poľa "Obdobie odhadov od". Tabuľku je možné editovať (okrem súčtových riadkov) v príslušných stavoch spracovania OOV a exportovať do formátu .xls.

## **2.2.3 Záložka Príjmy**

<span id="page-4-3"></span>Záložka príjmy obsahuje tabuľku Príjmy - plán predloženia výdavkov certifikačnému orgánu prostredníctvom súhrnných žiadostí o platbu (v EUR). Štruktúra danej tabuľky je zhodná s prílohou č. 8a SFR. Kvôli lepšej prehľadnosti je v systéme tabuľka oproti SFR transponovaná. Štruktúru tabuľky ITMS2014+ vytvorí automaticky podľa pravidiel popísaných v SFR na základe naplnenia poľa "Obdobie odhadov od". Tabuľku je možné editovať (okrem súčtových riadkov) v príslušných stavoch spracovania OOV a exportovať do formátu .xls.

### **2.2.4 Záložka Proces spracovania**

<span id="page-4-4"></span>Záložka proces spracovania umožňuje používateľovi zobraziť vizualizáciu procesu spracovania ako aj zmeniť aktuálny stav spracovania OOV. Okrem toho obsahuje aj históriu stavov spracovania daného OOV.

### **3. Spracovanie odhadu očakávaných výdavkov**

<span id="page-4-5"></span>Evidencia OOV v ITMS2014+ má definovaný vlastný proces spracovania, ktorý pozostáva z nasledovných stavov:

 Nový – v tomto stave sa OOV nachádza po jeho vytvorení. Zodpovedný za spracovanie OOV v tomto stave je zamestnanec RO/SO;

- Zaslaný na PJ OOV je zaslaný na posúdenie PJ, ktorá ho posudzuje najmä v nadväznosti na schválený rozpočet PJ. Zodpovedný za spracovanie OOV v tomto stave je zamestnanec PJ;
- Posúdený PJ OOV bol posúdený PJ a je pripravený na zaslanie na CO. Zodpovedný za spracovanie OOV v tomto stave je zamestnanec RO/SO;
- Zaslaný na CO OOV bol zaslaný na CO. Zodpovedný za spracovanie OOV v tomto stave je zamestnanec CO;
- Prijatý na CO konečný stav;
- Zrušený.

Vizualizáciu procesu spracovania je možné zobraziť v záložke "Proces spracovania" kliknutím na tlačidlo "Vizualizácia procesu spracovania".

*Obr. 4: Tlačidlo "Vizualizácia procesu spracovania"*

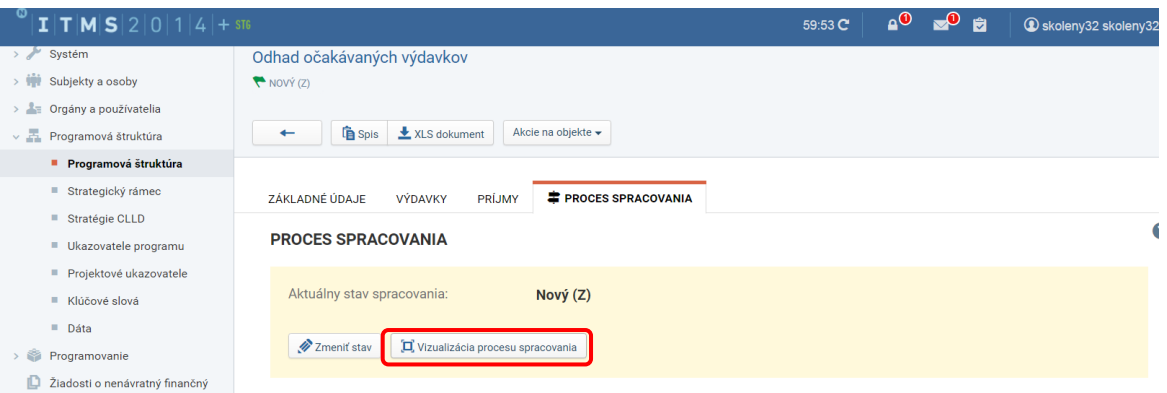

#### *Obr. 5: Definovaný proces spracovania OOV*

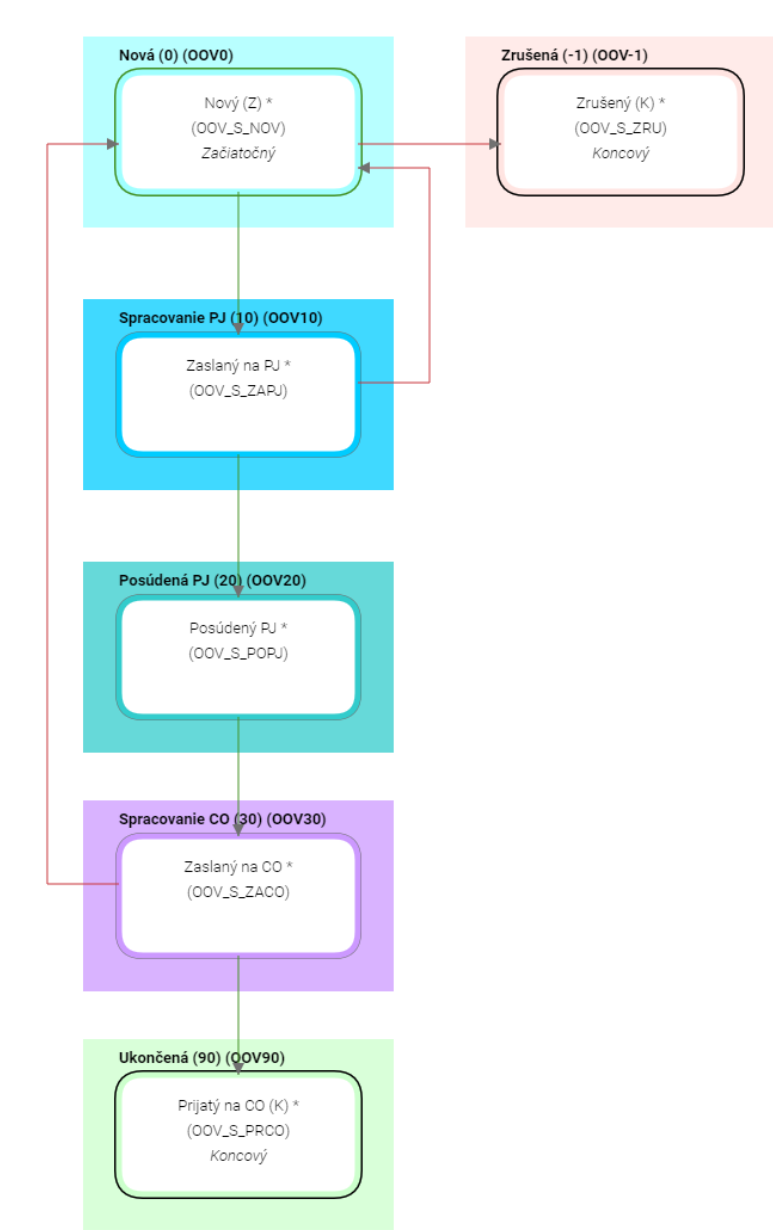

V rámci vizualizácie procesu spracovania má používateľ možnosť zobraziť si históriu spracovania, možnosti prechodu z aktuálneho stavu, definovaný proces spracovania ako aj definovaný proces spracovania s históriou spracovania. Používateľ má možnosť taktiež exportovať obrázok procesu spracovania vo formáte .png.

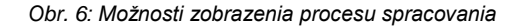

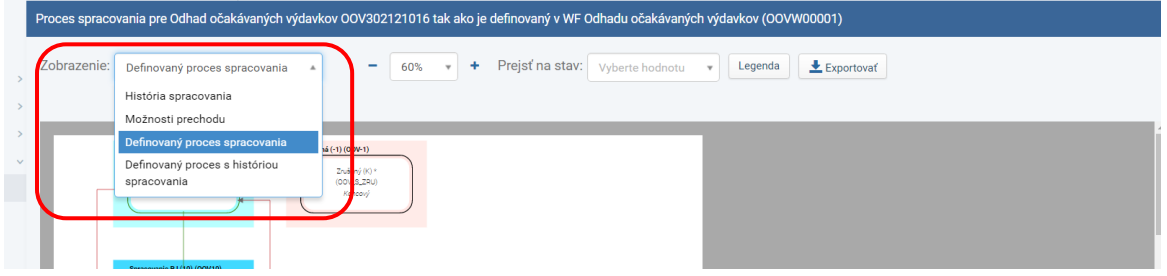

# <span id="page-6-0"></span>**3.1 Zmena stavu v procese spracovania**

Zmenu stavu v procese spracovania OOV vykoná používateľ v záložke "Proces spracovania" kliknutím na tlačidlo "Zmeniť stav".

*Obr.7: Tlačidlo "Zmeniť stav"*

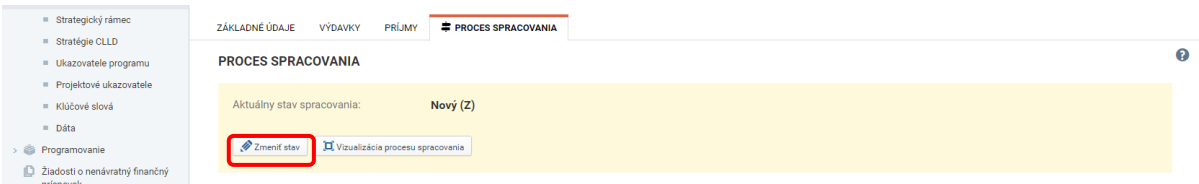

Systém spustí sprievodcu zmeny procesu spracovania, ktorý pozostáva z dvoch krokov. V prvom kroku používateľ vyberá stav, do ktorého chce OOV posunúť. Tento výber potvrdí stlačením tlačidla "Ďalej". Zelenou farbou sú zvýraznené pozitívne prechody v procese spracovania, červenou farbou negatívne.

*Obr. 8: 1. krok zmeny stavu z "Nový" na "Zaslaný na PJ"*

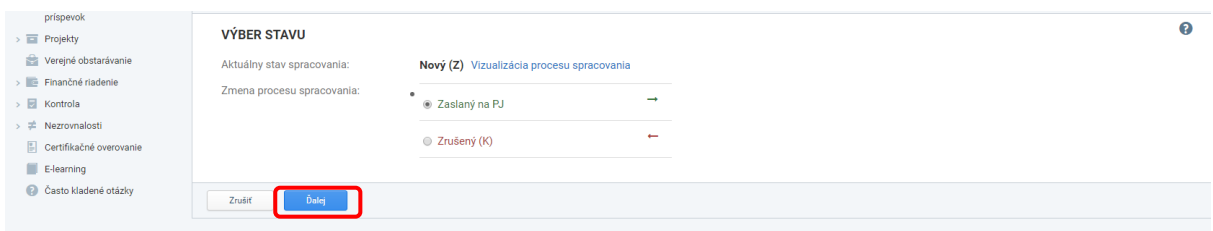

V druhom kroku systém zosumarizuje danú zmenu stavu a používateľ kliknutím na tlačidlo "Dokončiť" ukončí zmenu stavu v procese spracovania.

### <span id="page-7-0"></span>**3.2 Vytvorenie nového odhadu očakávaných výdavkov**

Používateľ vytvorí nový OOV použitím tlačidla "Vytvoriť", ktoré sa nachádza v zozname OOV.

*Obr. 9: Vytvorenie nového OOV*

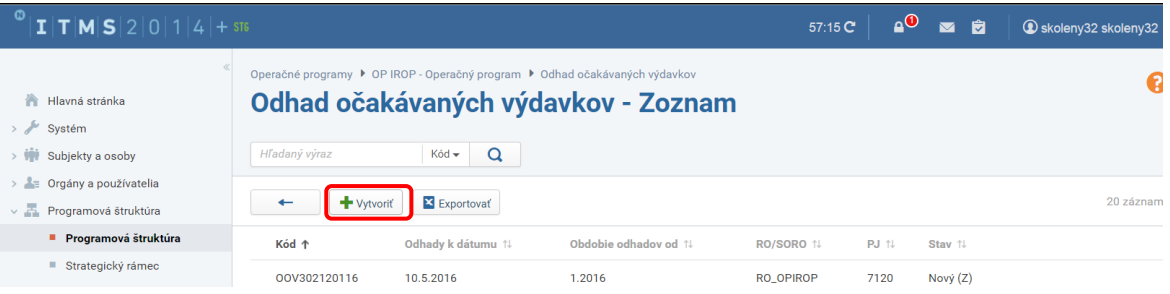

Systém spustí sprievodcu vytvorením nového OOV. V tomto kroku používateľ zadáva nasledovné údaje:

- **Odhady k dátumu:** zadá dátum, ku ktorému vytvára daný OOV. Uvádza sa vždy posledný deň v kalendárnom mesiaci.
- **Obdobie odhadov od:** automaticky predvyplní systém na základe dátumu zadaného v poli "Odhady k dátumu" v tvare MM.RRRR, kde MM je najbližší kalendárny mesiac nasledujúci po mesiaci z dátumu v poli "Odhady k dátumu" a RRRR je korešpondujúci kalendárny rok.
- **Platobná jednotka:** výber z platobných jednotiek priradených k danému OP a RO/SO.

Okrem týchto polí obsahuje obrazovka aj polia "Operačný program" a "RO/SORO", ktoré systém automaticky vyplní.

Sprievodcu vytvorením nového OOV používateľ ukončí kliknutím na tlačidlo "Dokončiť". Systém následne vytvorí OOV a priradí mu jedinečný kód v aplikácii vo formáte **OOVAAABBMMRR**, kde:

- **OOV**  je pevne daný textový reťazec označujúci, že ide o odhad očakávaných výdavkov;
- **AAA** prvé tri znaky z kódu príslušného OP;
- **BB** 2.a 3. znak z kódu príslušnej PJ;
- **MM** kalendárny mesiac z poľa "Obdobie odhadov od";
- RR kalendárny rok z poľa "Obdobie odhadov od".

#### *Obr. 10: Sprievodca vytvorením nového OOV*

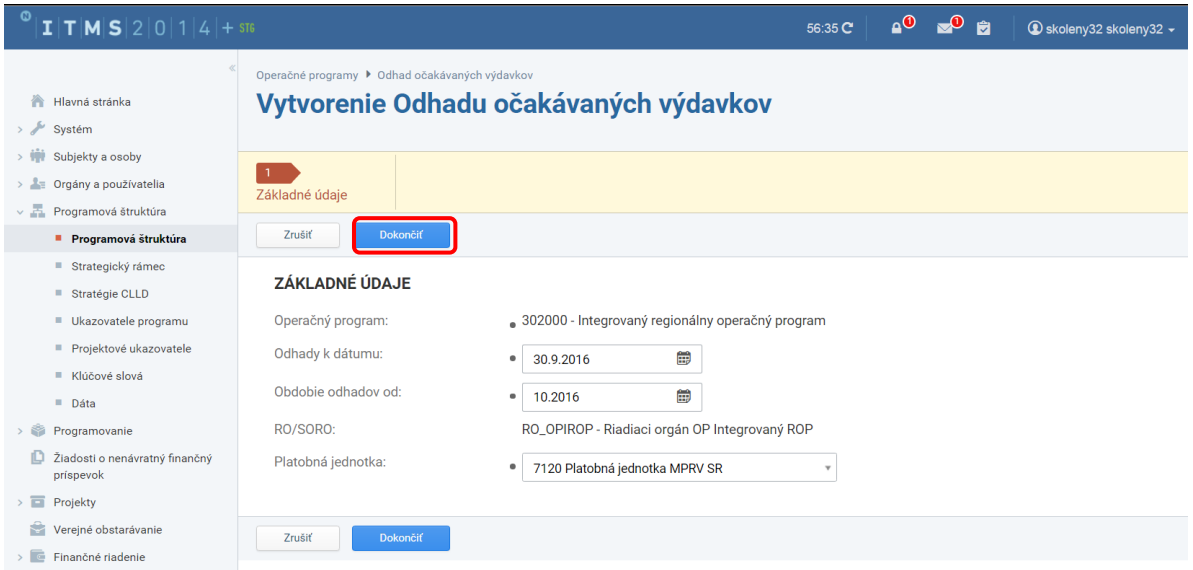

**Obmedzenia:** Systém nedovolí vytvoriť dva OOV k jednému OP a PJ s rovnakým obdobím odhadov od. Vytvorenie OOV je umožnené iba používateľom, ktorí sú priradení k orgánu s rolou RO/SO.

## <span id="page-8-0"></span>**3.3 Spracovanie odhadu očakávaných výdavkov v stave "Nový".**

V stave OOV "Nový" používateľ vypĺňa príslušné tabuľky v záložkách "Príjmy" a "Výdavky". Tieto tabuľky je možné editovať po kliknutí na tlačidlo "Upraviť", ktoré je symbolizované ikonou ceruzky.

*Obr. 11: Spustenie zobrazenia tabuľky výdavkov v móde na editáciu*

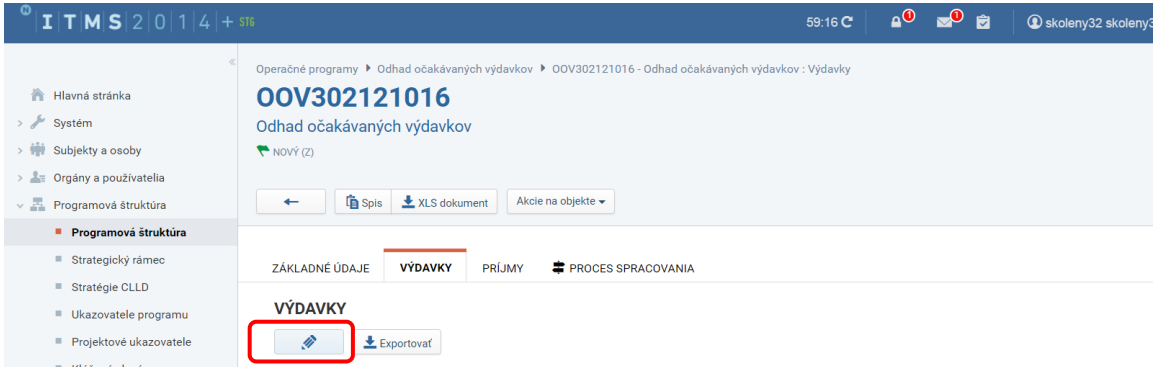

Systém následne otvorí príslušnú tabuľku v móde na editáciu. Používateľ vyplní danú tabuľku, pričom hodnoty v sumárnych riadkoch a stĺpcoch systém vyrátava automaticky a nie je možné ich editovať. Po ukončení editácie danej tabuľky používateľ klikne na tlačidlo "Uložiť a zavrieť". Systém dané zmeny v tabuľke uloží a zobrazí príslušnú obrazovku. Používateľ môže zmeny v tabuľke ukladať aj priebežne počas jej editácie a to pomocou tlačidla "Uložiť".

#### *Obr. 12: Tabuľka výdavkov v móde na editáciu*

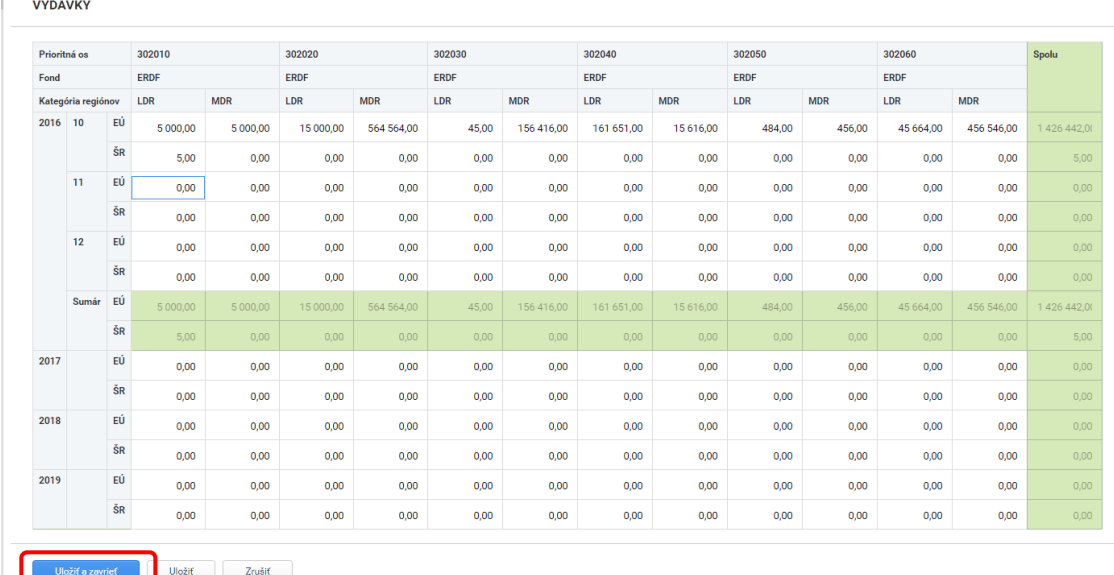

Po vyplnení tabuliek príjmov a výdavkov v príslušných záložkách používateľ vyplní v záložke "Základné údaje" časti "Vypracovali na RO/SORO" a "Schválili na RO/SORO" kliknutím na tlačidlo "Priradiť".

*Obr. 13: Tlačidlo priradiť v časti Schválili na RO/SORO*

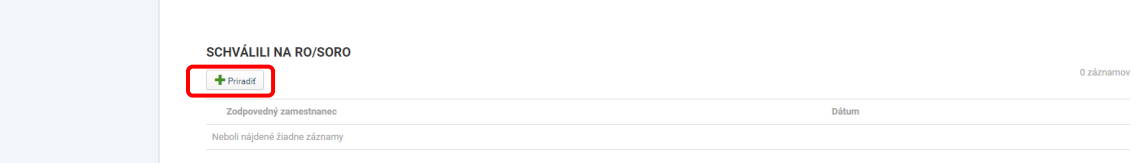

Systém následne otvorí obrazovku priradenia zodpovedných zamestnancov. Používateľ vyberie príslušného zamestnanca v poli "Zodpovedný zamestnanec" (v prípade časti "Vypracovali na RO/SORO" automaticky predvyplní používateľom, ktorý daný OOV vytvoril v ITMS2014+) a zadá dátum vypracovania, resp. schválenia v poli "Dátum". Následne ukončí editáciu kliknutím na tlačidlo "Dokončiť".

*Obr. 14: Obrazovka naplnenia zodpovedných zamestnancov za vypracovanie/schválenie OOV*

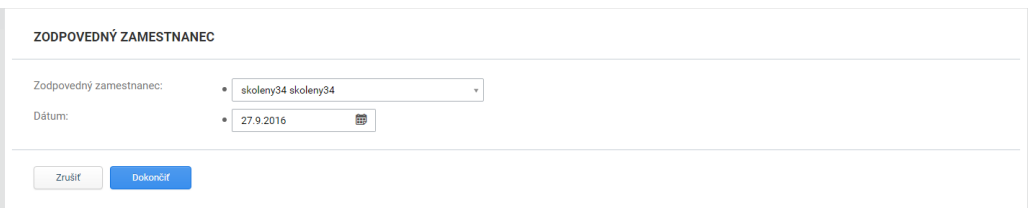

Pred samotným posunom do ďalšieho stavu v procese spracovania používateľ ešte vyplní "Dátum odoslania na posúdenie PJ" v záložke základné údaje. Posun do nasledujúceho stavu "Zaslaný na PJ" používateľ vykoná v záložke "Proces spracovania" podľa popisu uvedeného v kapitole [3.1.](#page-6-0)

## <span id="page-9-0"></span>**3.4 Spracovanie odhadu očakávaných výdavkov v stave "Zaslaný na PJ".**

Používateľ z PJ posúdi OOV najmä vo vzťahu k schválenému rozpočtu PJ v štátnom rozpočte. Výsledok tohto posúdenia zaznamená v záložke "Základné údaje" v sekcii "Platobná jednotka". Po kliknutí na tlačidlo "Upravit" systém zobrazí túto časť záložky v móde na editáciu.

*Obr. 15: Tlačidlo "Upraviť" v sekcii "Platobná jednotka"*

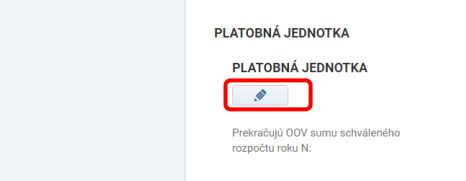

Používateľ následne odpovedá, či zaslané OOV prekračujú sumu schváleného rozpočtu príslušného roka výberom z možnosti "Áno" alebo "Nie". V prípade, že používateľ vyberie "Nie" môže kliknutím na tlačidlo "Uložiť a zavriet" ukončiť editáciu. V prípade, že používateľ vyberie možnosť "Ano", systém automaticky vygeneruje nové pole "Prekračujú OOV sumu schváleného rozpočtu roku N vrátane sumy viazaných prostriedkov z roku N-1". Pri tejto otázke opäť používateľ vyberá z možností "Áno" alebo "Nie". Následne ukončí editáciu kliknutím na tlačidlo "Uložiť a zavrieť".

*Obr. 16: Editácia časti "Platobná jednotka"*

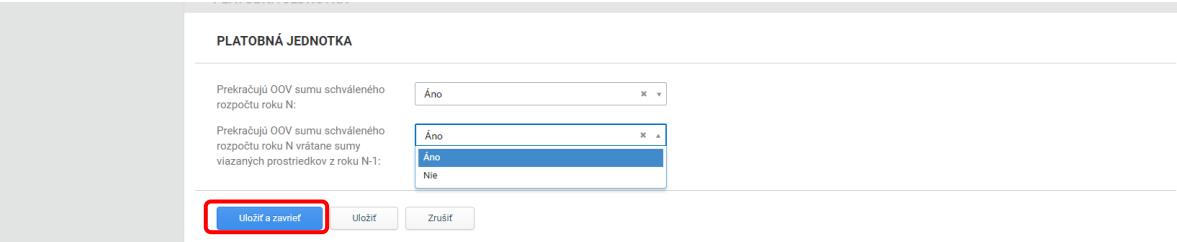

Následne používateľ vyplní časť "Posúdili na PJ" kliknutím na tlačidlo "Priradit".

*Obr. 17: Tlačidlo "Priradiť" v časti Posúdili na PJ*

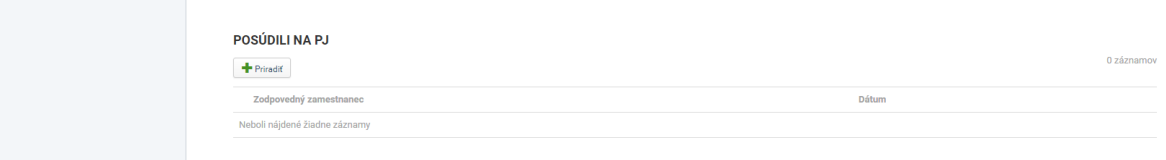

Systém následne otvorí obrazovku priradenia zodpovedných zamestnancov. Používateľ vyberie príslušného zamestnanca v poli "Zodpovedný zamestnanec" a zadá dátum posúdenia v poli "Dátum". Následne ukončí editáciu kliknutím na tlačidlo "Dokončiť".

*Obr. 18: Vyplnenie časti "Posúdili na PJ"*

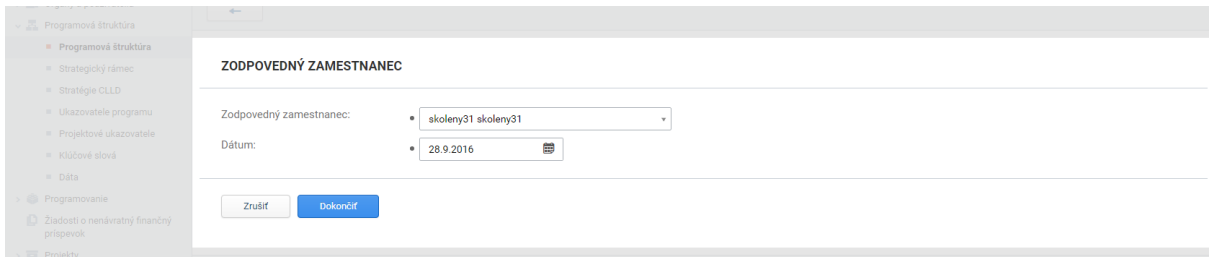

Posun do nasledujúceho stavu "Posúdený PJ" používateľ vykoná v záložke "Proces spracovania" podľa popisu uvedeného v kapitole [3.1.](#page-6-0)

### <span id="page-10-0"></span>**3.5 Spracovanie odhadu očakávaných výdavkov v stave "Posúdený PJ"**

V stave "Posúdený PJ" používateľ na RO vyplní v záložke "Základné údaje" Dátum odoslania na CO kliknutím na tlačidlo "Upraviť".

*Obr. 19: Tlačidlo "Upraviť" v sekcii "RO/SORO"*

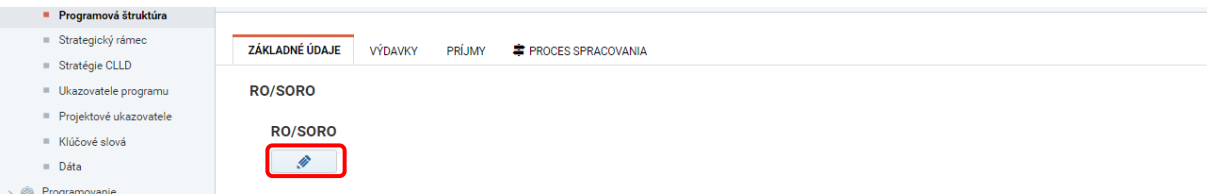

*Obr. 20: Vyplnenie časti "Dátum odoslania na CO"*

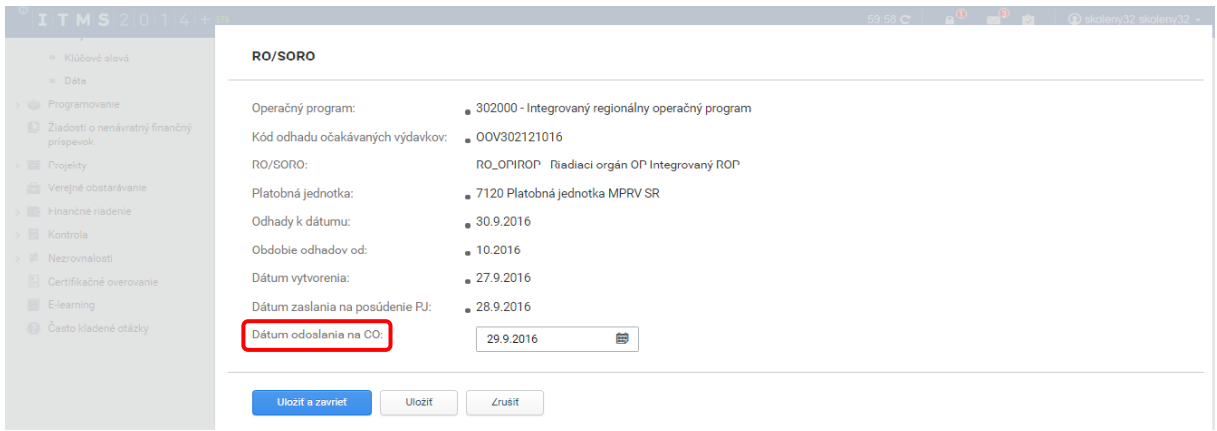

V prípade, že používateľ na PJ odpovedal na otázku o prekročení sumy schváleného rozpočtu na rok N kladne a zároveň odpovedal kladne na otázku, či prekračujú OOV sumu schváleného rozpočtu roku N vrátane sumy viazaných prostriedkov z roku N-1, vyplní okrem poľa "Dátum odoslania na CO" aj pole "Zdôvodnenie prekročenia rozpočtu".

*Obr. 21: Vyplnenie časti "Dátum odoslania na CO" a "Zdôvodnenie prekročenia rozpočtu"*

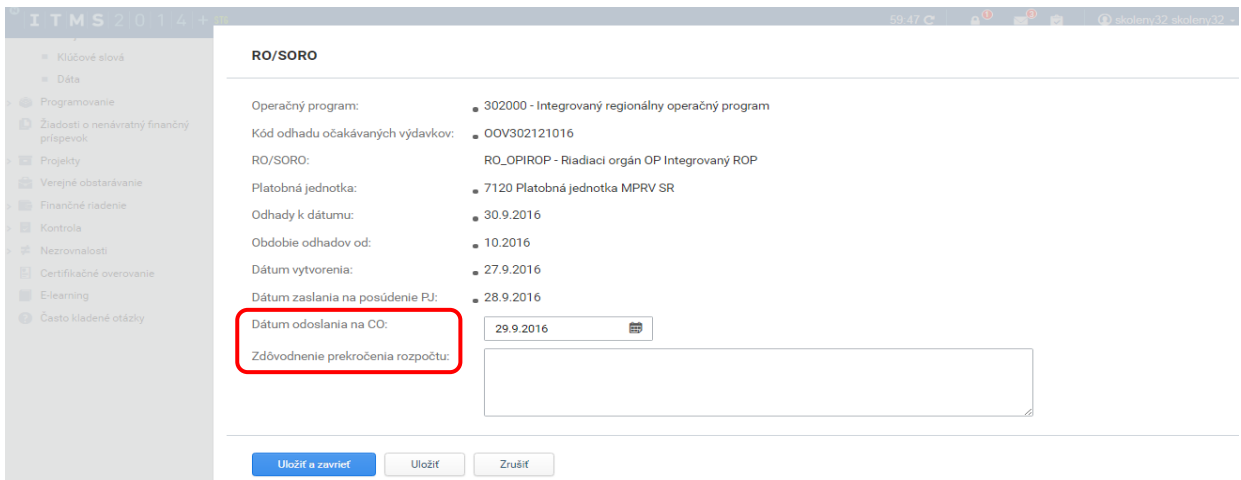

Editáciu v oboch vyššie uvedených prípadoch používateľ ukončí kliknutím na tlačidlo "Uložiť a zavrieť".

*Obr. 22: Editácia časti "RO/SORO"*

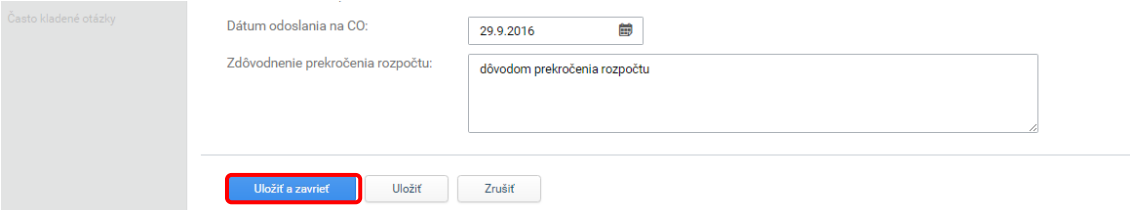

Posun do nasledujúceho stavu "Zaslaný na CO" používateľ vykoná v záložke "Proces spracovania" podľa popisu uvedeného v kapitole [3.1.](#page-6-0)

## <span id="page-12-0"></span>**3.6 Spracovanie odhadu očakávaných výdavkov v stave "Zaslaný na CO"**

Používateľ na CO preverí predložené OOV z hľadiska čerpania rozpočtových záväzkov na úrovni jednotlivých prioritných osí v nadväznosti na aktuálne finančné plány programov a posun do nasledujúceho stavu "Prijatý na CO" uskutoční v záložke "Proces spracovania" podľa popisu uvedeného v kapitole [3.1.](#page-6-0)

# <span id="page-12-1"></span>**3.7 Ostatné funkcionality v module odhadu očakávaných výdavkov**

V rámci OOV sú k dispozícií 2 doplňujúce funkcionality: Spis a XLS dokument. V záložke "Spis" je možné vytváranie/prikladanie vlastných dokumentov, kliknutím na tlačidlo "Vytvoriť" sa zobrazí obrazovka so základnými údajmi.

*Obr. 23: Vytvorenie nového dokumentu*

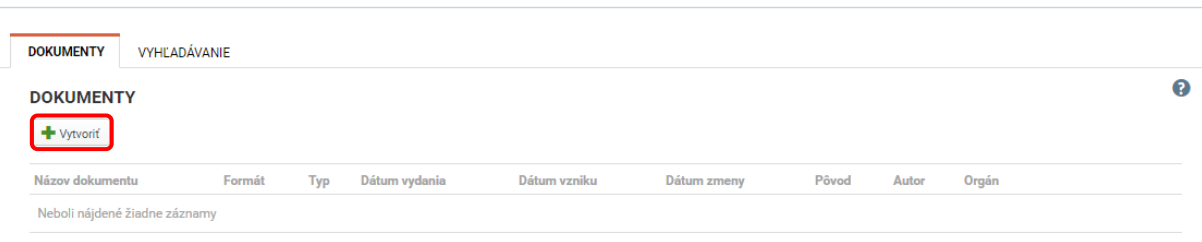

V záložke základné údaje si používateľ môže vybrať typ dokumentu, kód, jazyk dokumentu, platnosť do, dátum vydania, dátum predloženia, dostupnosť dokumentu (stupeň utajenia) s možnosťou vloženia vlastného súboru. Následne ukončí vytváranie dokumentu kliknutím na tlačidlo "Dokončiť".

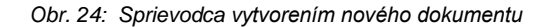

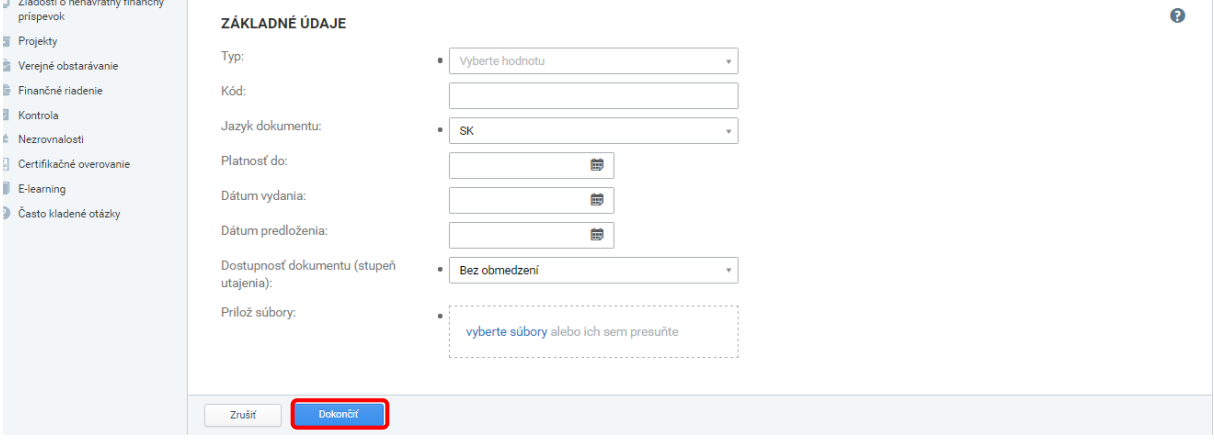

Kliknutím na tlačidlo "XLS dokument" systém používateľovi umožní prevzatie tabuľky vyplnených plánovaných príjmov a výdavkov na úrovni platobnej jednotky voči prijímateľovi (v EUR) podľa prílohy č. 8a v SFR vo formáte .xls.